## STEP BY STEP GUIDE TO APPLICATION FOR REGISTRATION FOR THE 1<sup>ST</sup> SEMESTER CANDIDATES OF SESSION 2023-24

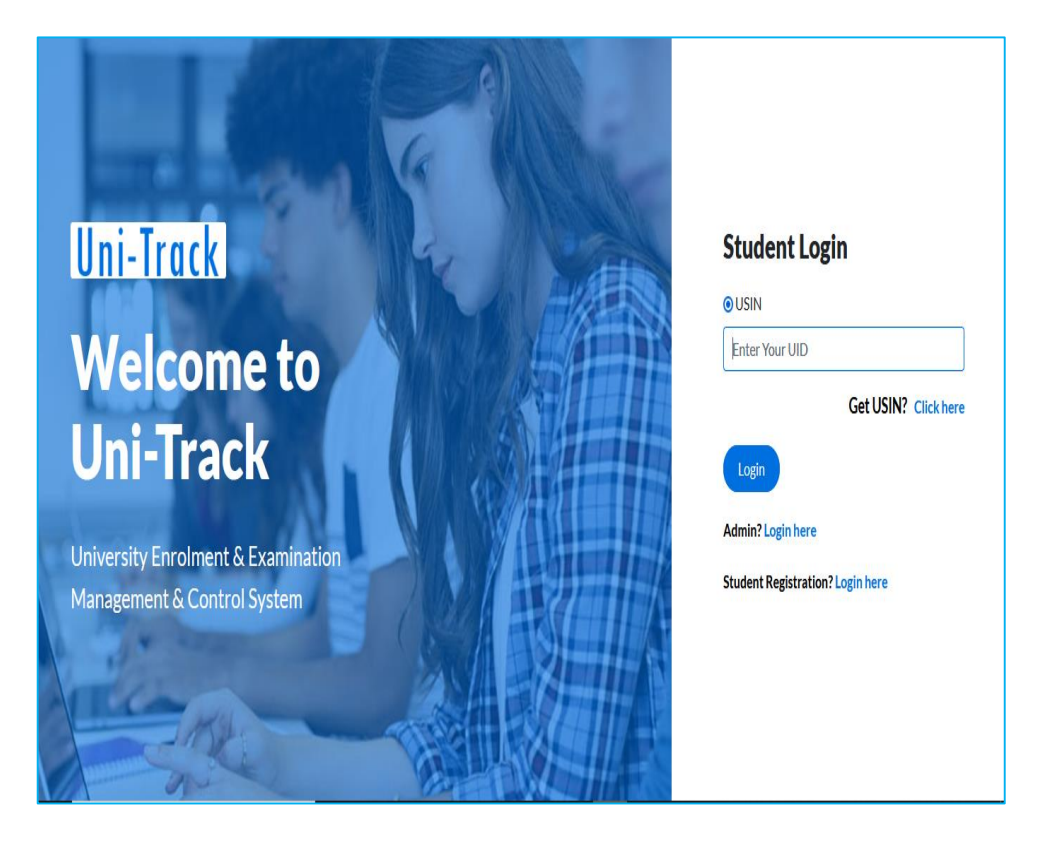

Candidates to enter the url of Bankura University as mentioned below

– [https://unitrackbku.onlineregistrationindia.com](https://unitrackbku.onlineregistrationindia.com/)

• Candidates to click at "Student Registration? Login Here"

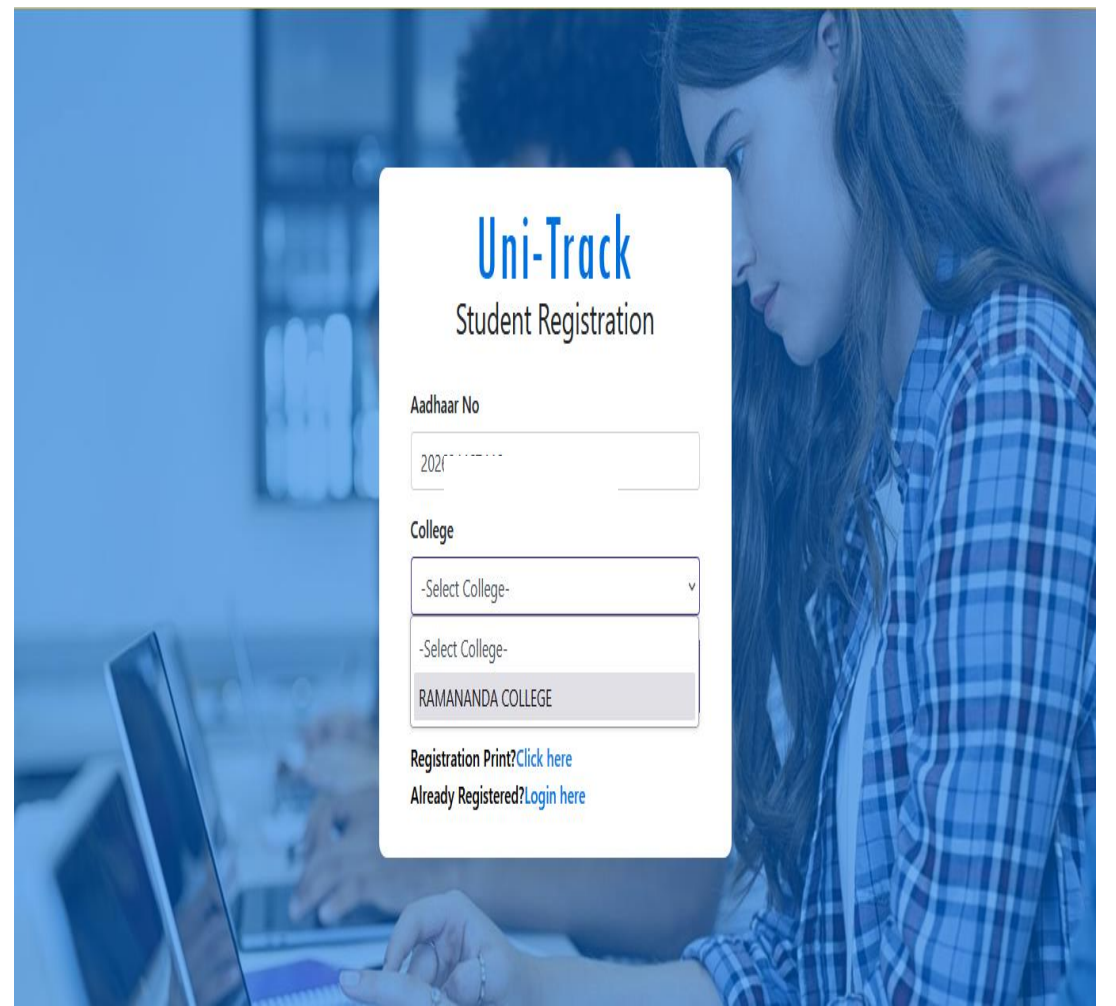

- At this page candidate has to enter his/her Aadhar Number exactly what they have mentioned during the admission at his/her College
- The portal will show the name of the college(s) the candidate has taken admission to.
- The candidate has to select his/her college and clicks on next
- At this stage, the system will send an OTP to the candidate's registered mobile number (which was used during the admission)
- Candidate has to enter the OTP at the desired place in the portal and click on "Next"

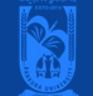

## LogOut

Please ensure that you have the following information required for application ready in your hand before you proceed.

1. I have soft copy of my passport size colour photograph & signature Read Guidelines about Acceptable Photograph and Signature.

- 2. I have soft copy of all the testimonials (Age Proof Certificate, Final semester/year marksheet of graduation degree, All marksheets of master degree, Proof of qualification for exemption from Written Admission Test (if applicable), Caste Certificate (if applicable), Disability Certificate (if applicable).
- 3. I have my own valid Email ID & Mobile No (Will be used for further communication).
- 4. The hard copy of the form would be submitted to the University along with registration fees.
- $\checkmark$ It is confirmed that the student has signed in the application for registration form as per terms of Bankura University and Principal of the college has certified the form on verification. The hard copy of the form would be submitted to the University along with registration fees.

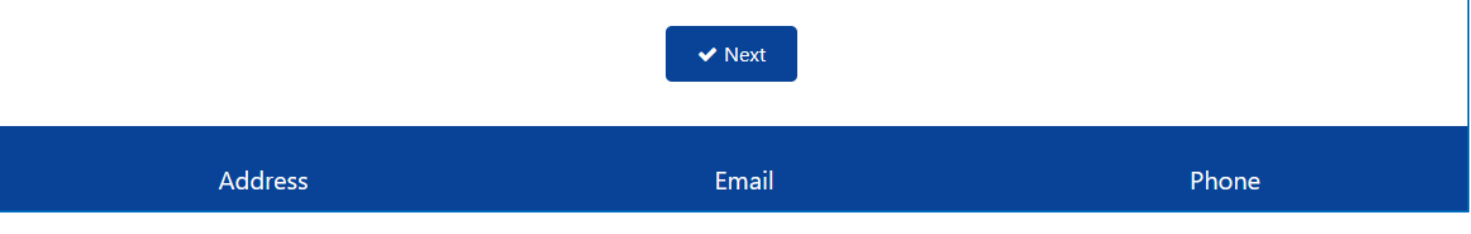

Candidate should follow the instructions provided here

Now, click on the check box and click on next

After clicking this checkbox the system will redirect the candidate to the main registration application page

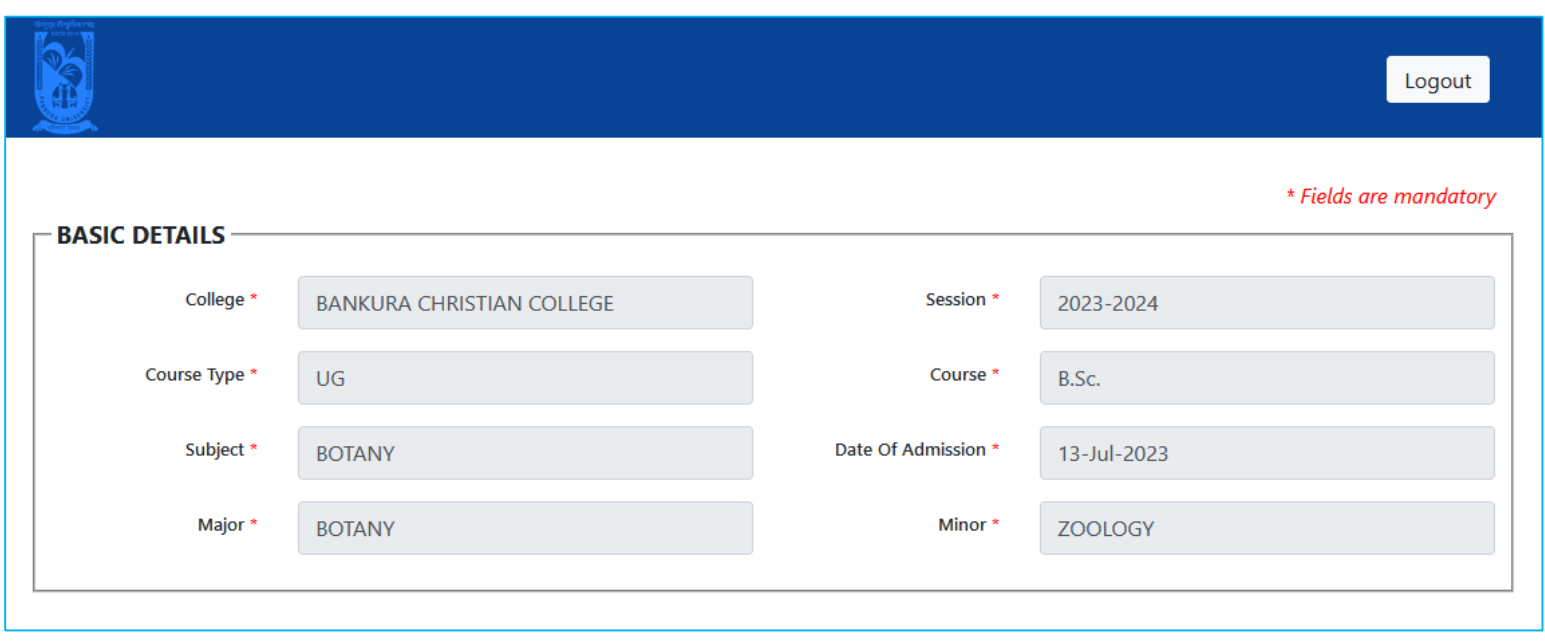

Picture No.4

Here candidate will be able to see the basic information submitted by the College authority

In case of any discrepancy the student can contact the College admin

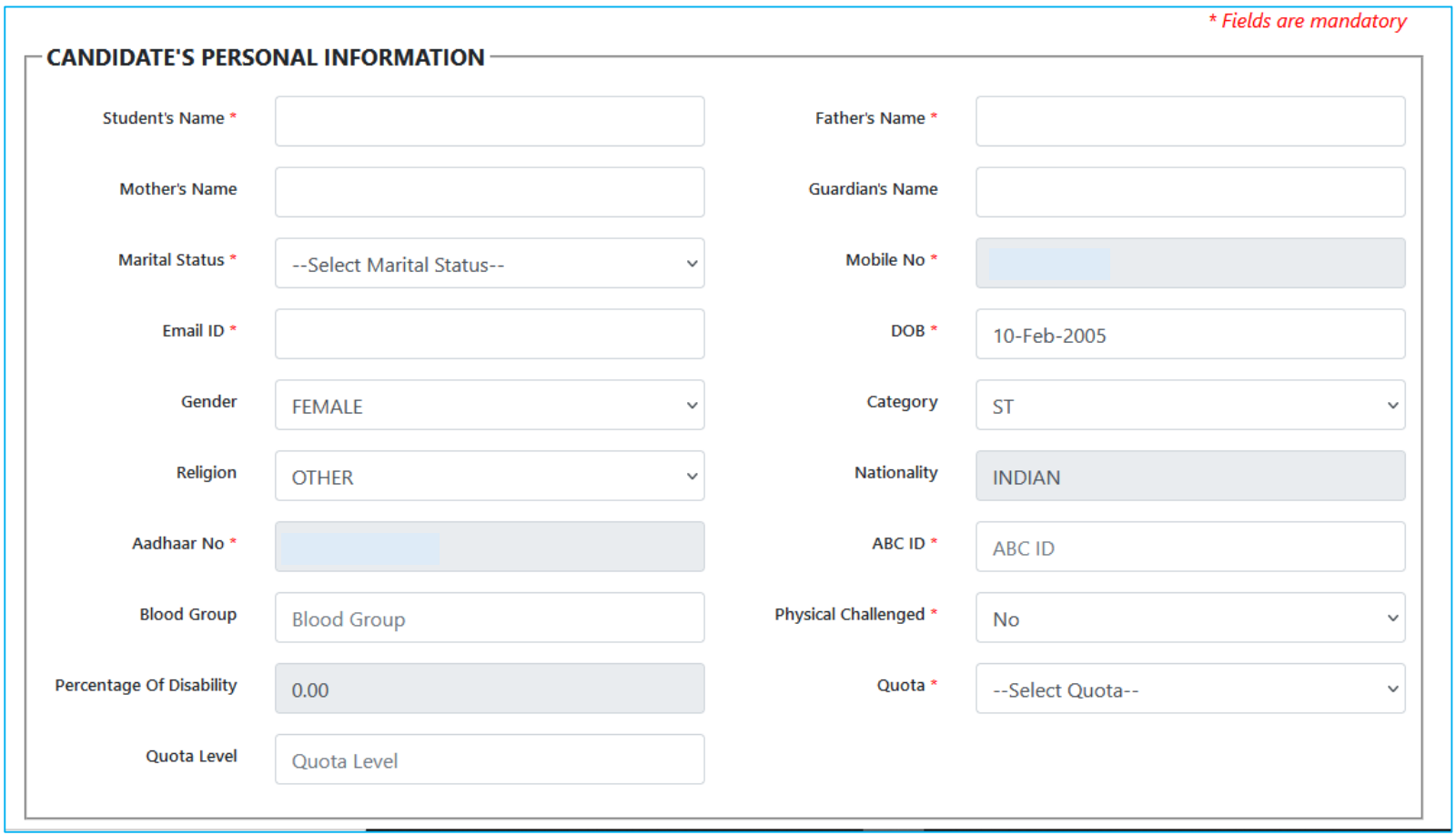

Continue with providing the information as per the image

**\*** marked fields are mandatory. So be careful when filling.

Mobile number and aadhar number are unchangeable fields

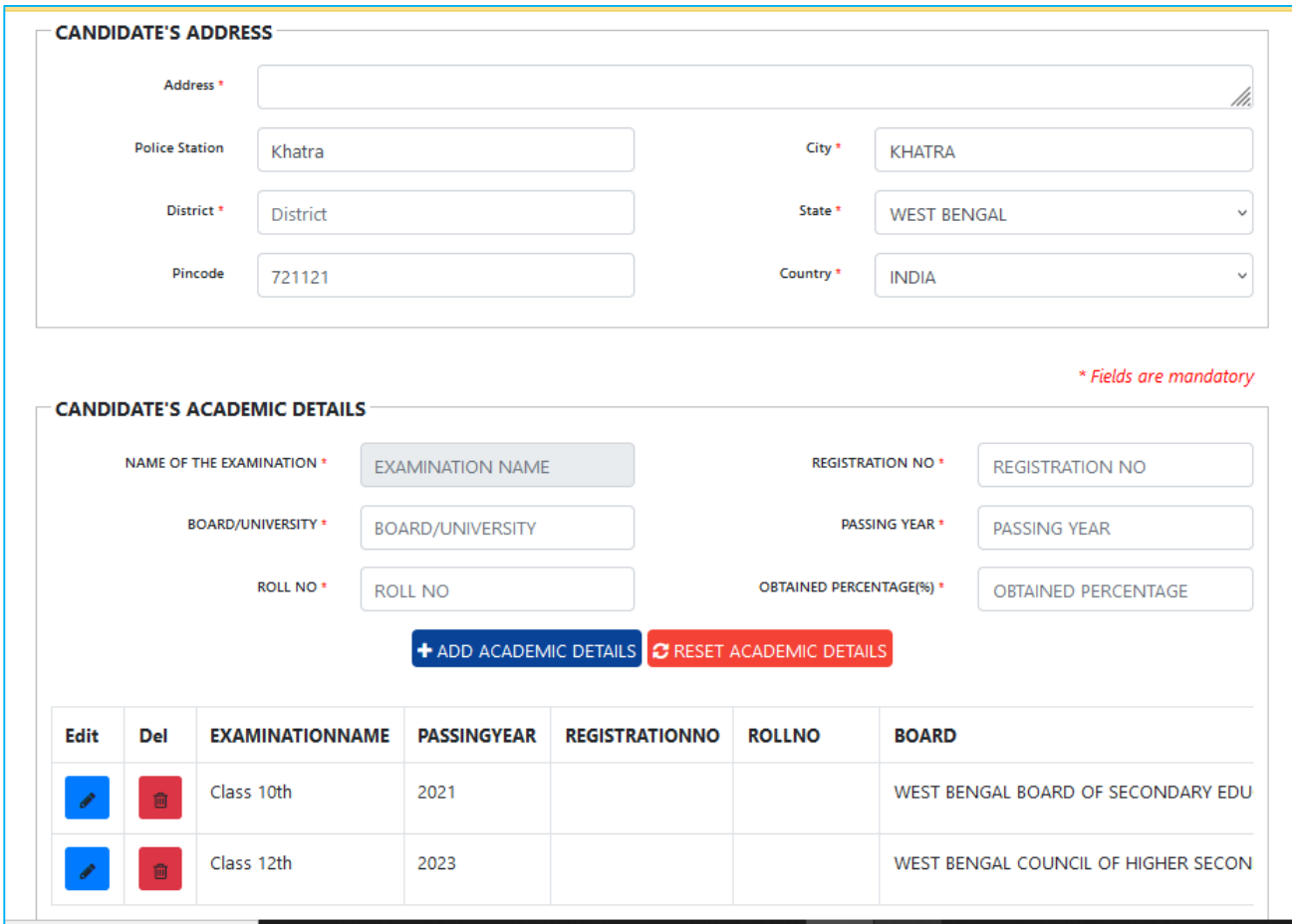

Continue with providing the information as per the image

**\*** marked fields are mandatory. So be careful when filling.

Mobile number and aadhar number are unchangeable fields

A candidate can edit/update their academic details

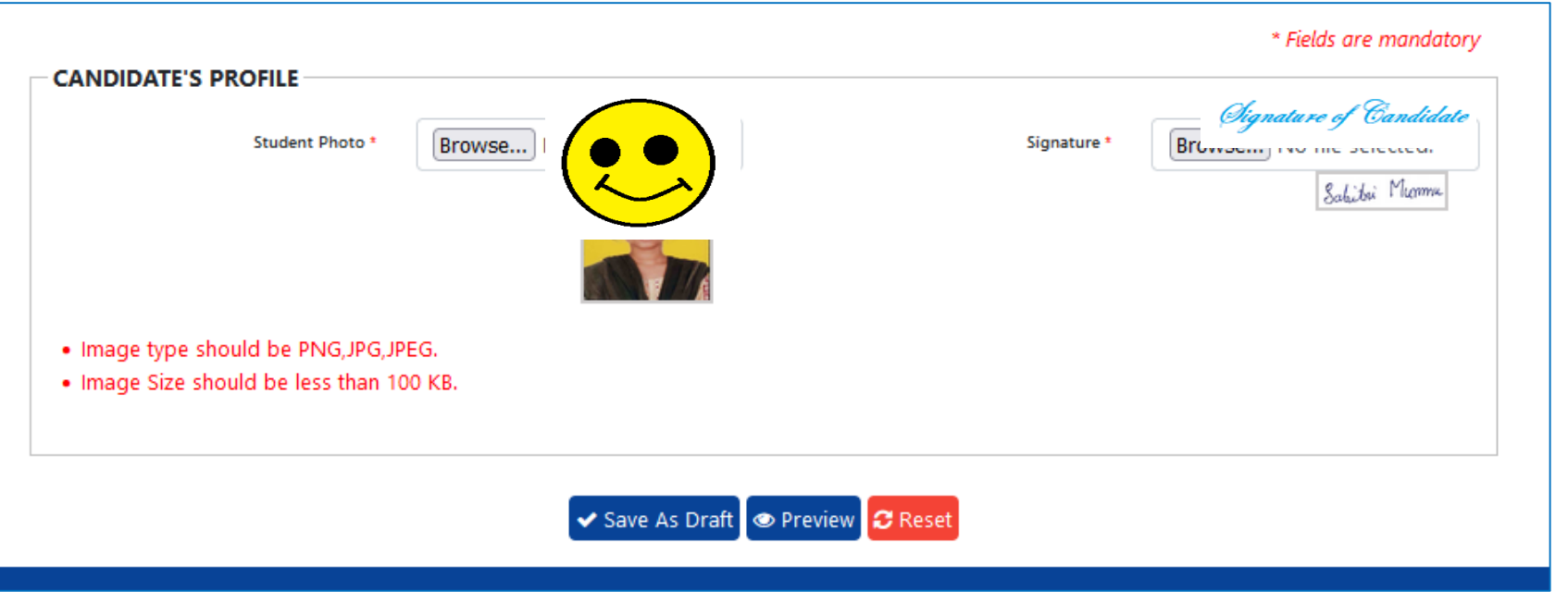

Else, please edit/update photo/signature. Candidate to check if their photo and signature are correct.

Now click on "Preview" button to see whatever the data has been submitted.

The portal will redirect the candidate PREVIEW page.

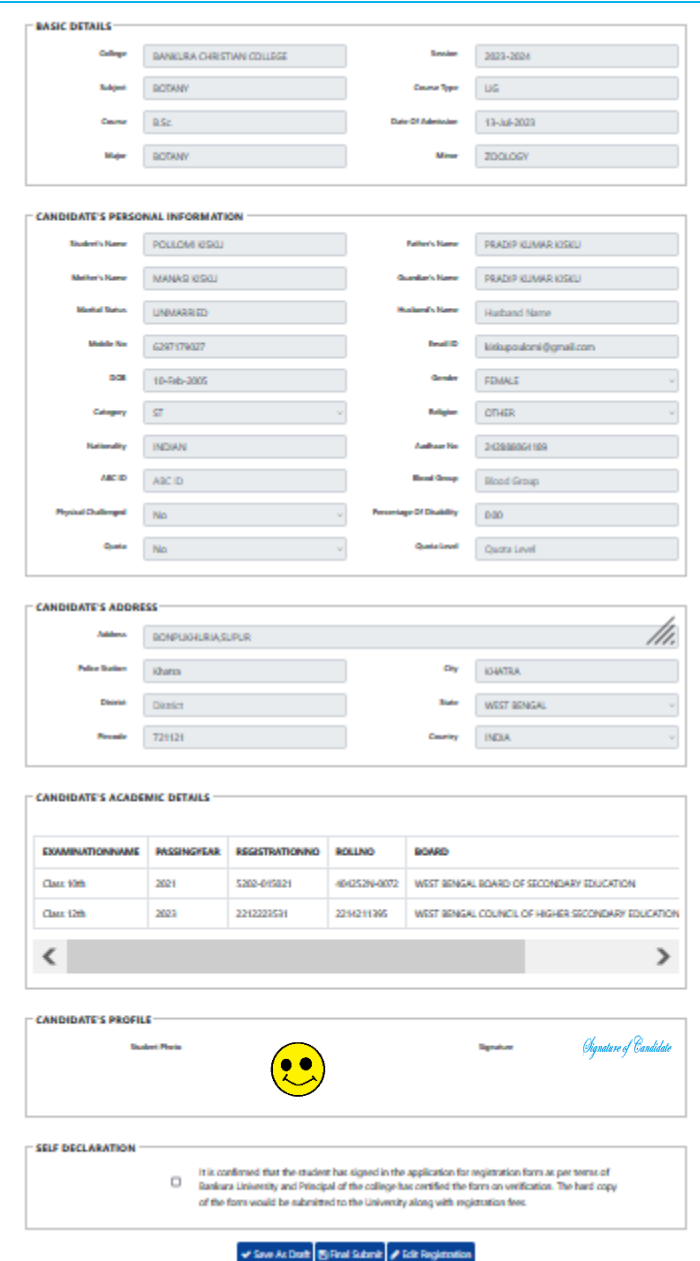

- Candidate may see the preview of the information before final submission.
- In case a candidate wish edit any further information then he/she may click on "Edit" and the portal will reopen his/her application page.
- When all the data etc. are found correct the candidate may tick the check box for the declaration.
- Now click on "Final Submit" at the bottom of the page.
- You will be now prompted with a message that your application for registration has been submitted successfully. **However the same will be kept pending for your college to approve**.
- Your application will be downloaded to your PC in a pdf format automatically. Please download the same at the registration page (as in "Picture-2" above) in case you are unable to find/locate the same